## Creating the StopWatch structure

First, use the Alf project template to create a new project called *StopWatch*. Next, define a stopwatch Class and its attributes using a Class diagram.

To create a StopWatch Class (on a Class diagram in a new Package)

1. Right click *Model* in the Model Browser and select **Create Element** > **Package**. A new Package will be created under the *Model* node. Name the created Package *system* (see the following figure).

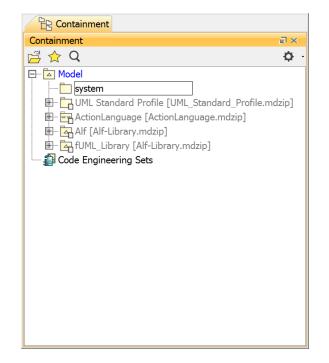

 Click on the system package and create a new Class diagram in the package by clicking the Cre ate Diagram button on the toolbar. The Create Diagram dialog will open (see the following figure). Select Class Diagram.

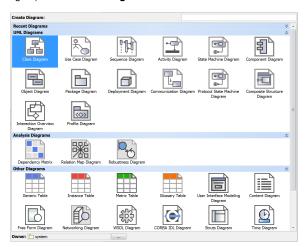

3. Name the class diagram System.

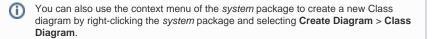

## **Related pages**

• Alf project template

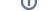

4. Use the diagram toolbar of Class Diagram to create a new Class element and name the created Class *StopWatch* (see the following figure).

| System ×                      |            |                 |      |      |
|-------------------------------|------------|-----------------|------|------|
| + > 2: 0 1 1                  | ➡ Å · +    | -2 - 7          | 2 💩  |      |
| Selection                     | package sy | /stem[ 📳 Syster | n ]) |      |
| R 🔍 📰 -                       |            |                 |      |      |
| Tools                         |            |                 |      |      |
| 요 🚔 🚠 🗉                       |            |                 |      | <br> |
| Common                        |            |                 |      |      |
| 🖻 Note 🕞                      |            | StopWatch       |      |      |
| abc Text Box -                |            |                 |      |      |
| . <sup>□</sup> Anchor         |            |                 |      | <br> |
|                               |            |                 |      |      |
| 0 Constraint -                |            |                 |      |      |
| 7 Dependency                  |            |                 |      |      |
| 🞿 Image Shape                 |            |                 |      | <br> |
| 😤 Diagram Overview            |            |                 |      |      |
| E Legend                      |            |                 |      |      |
|                               |            |                 |      | <br> |
| Horizontal Separator 🔹        |            |                 |      |      |
| 🖺 Class Diagram               |            |                 |      |      |
| Class •                       |            |                 |      |      |
| <ul> <li>Interface</li> </ul> |            |                 |      | <br> |
|                               | 1          |                 |      |      |

Now add a *time* attribute to the *StopWatch* class. Since this attribute represents the elapsed time in seconds, type it as *Integer*.

To add a time attribute to the StopWatch class

- 1. Click the small **Create Element** button on the *StopWatch* class and select **Property**. A new attribute will be created in the *StopWatch* class.
- Name the attribute *time* and give it type *Integer* by directly typing that into the attribute compartment of the *StopWatch* class (see the following figure).

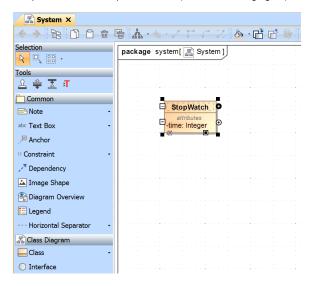

Next: Creating the StopWatch state machine